# Click IACUC

# Researcher's Quick Reference

February 2018

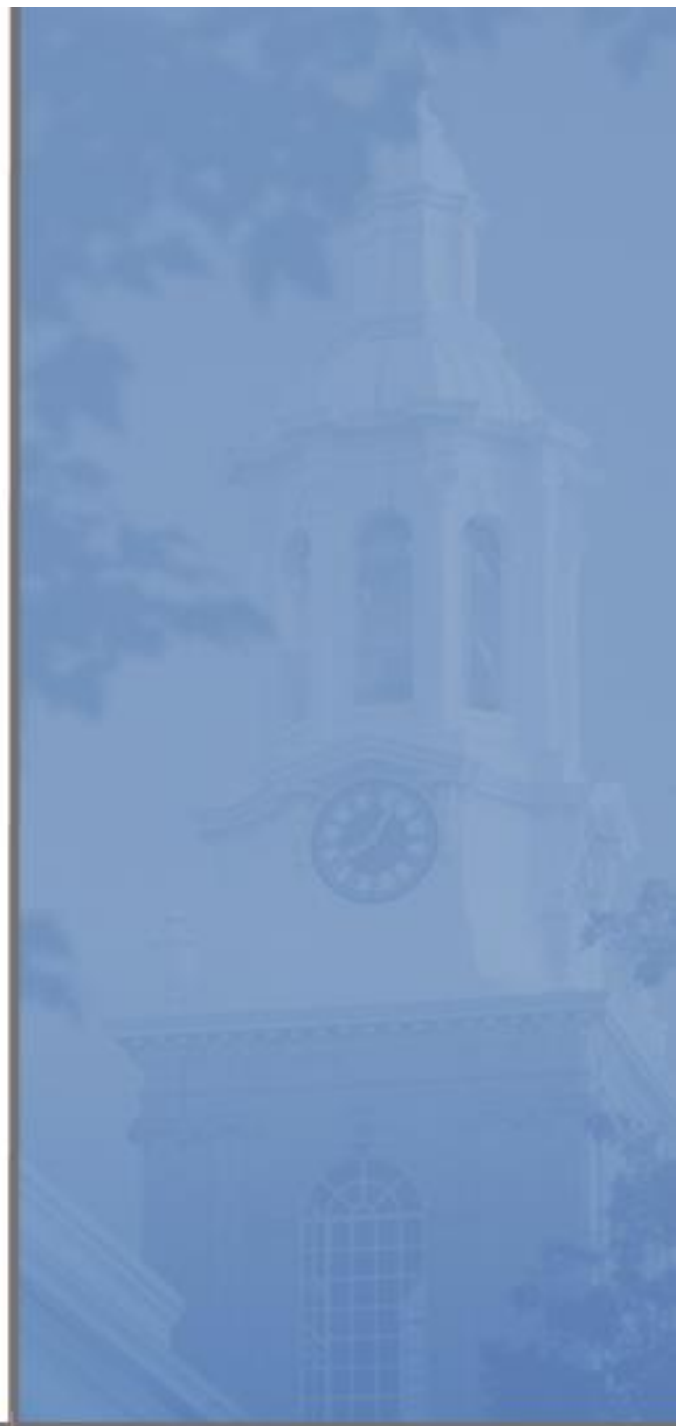

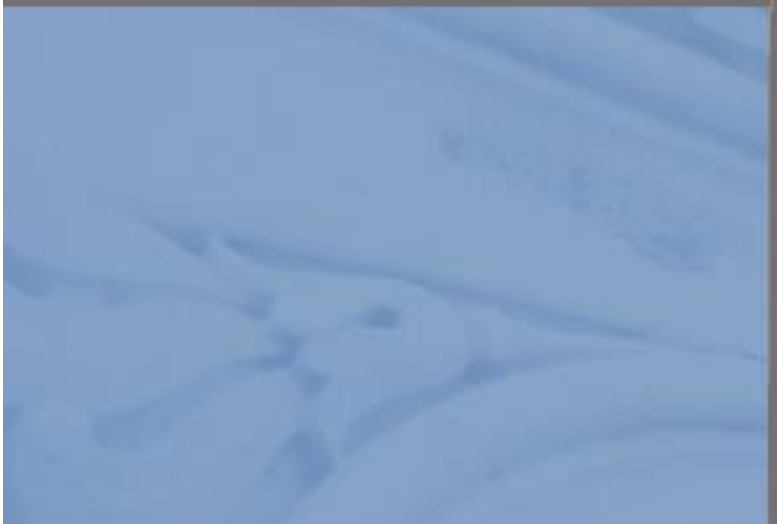

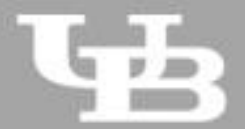

**University at Buffalo**<br>The State University of New York

*Page left intentionally blank*

 $\bullet\hspace{0.1cm} \bullet\hspace{0.1cm} \bullet\hspace{0.1cm} \bullet$  $\overline{2}$ 

## Click IACUC - Researcher's Quick Reference

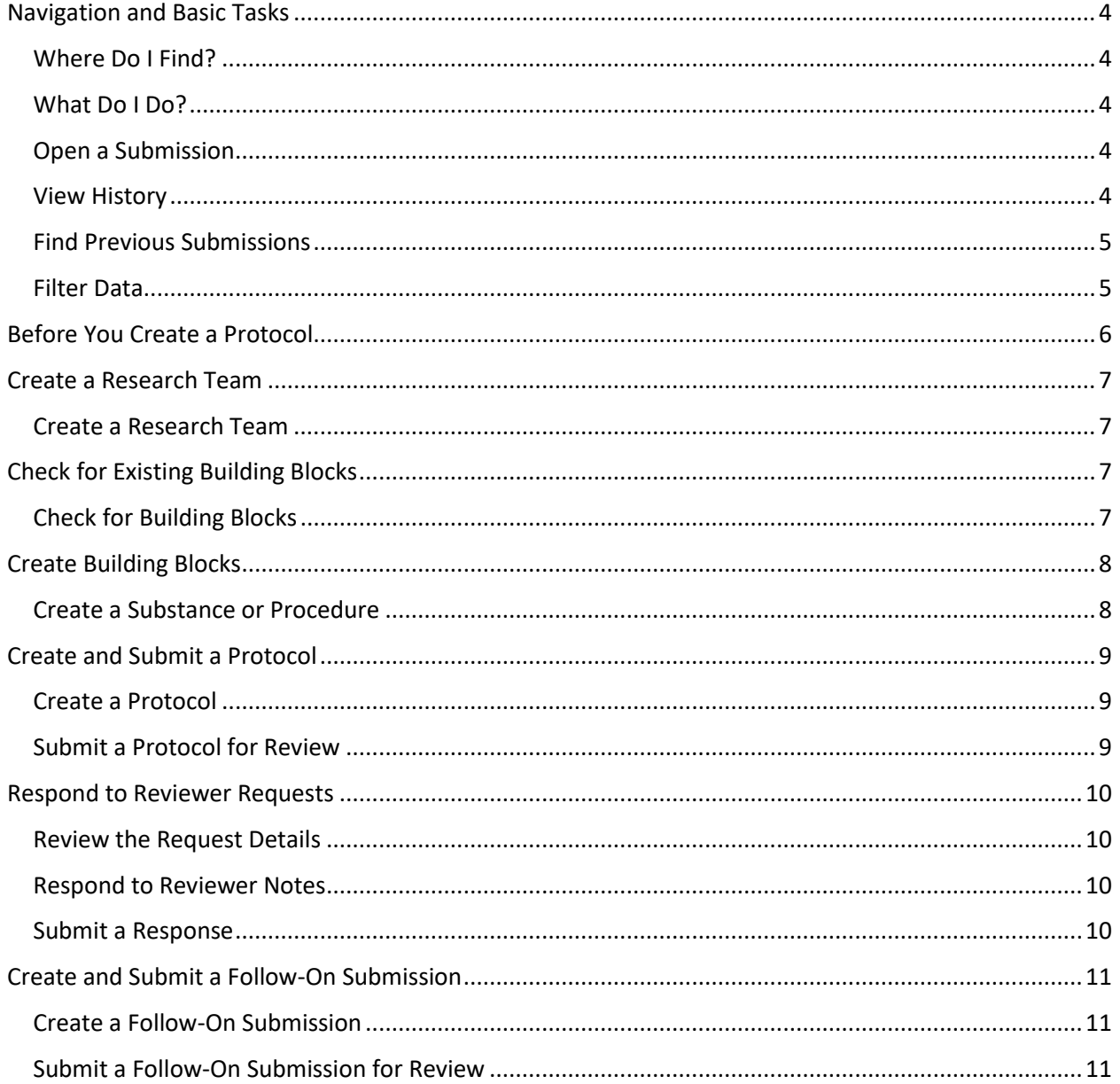

*Page left intentionally blank*

<span id="page-4-0"></span>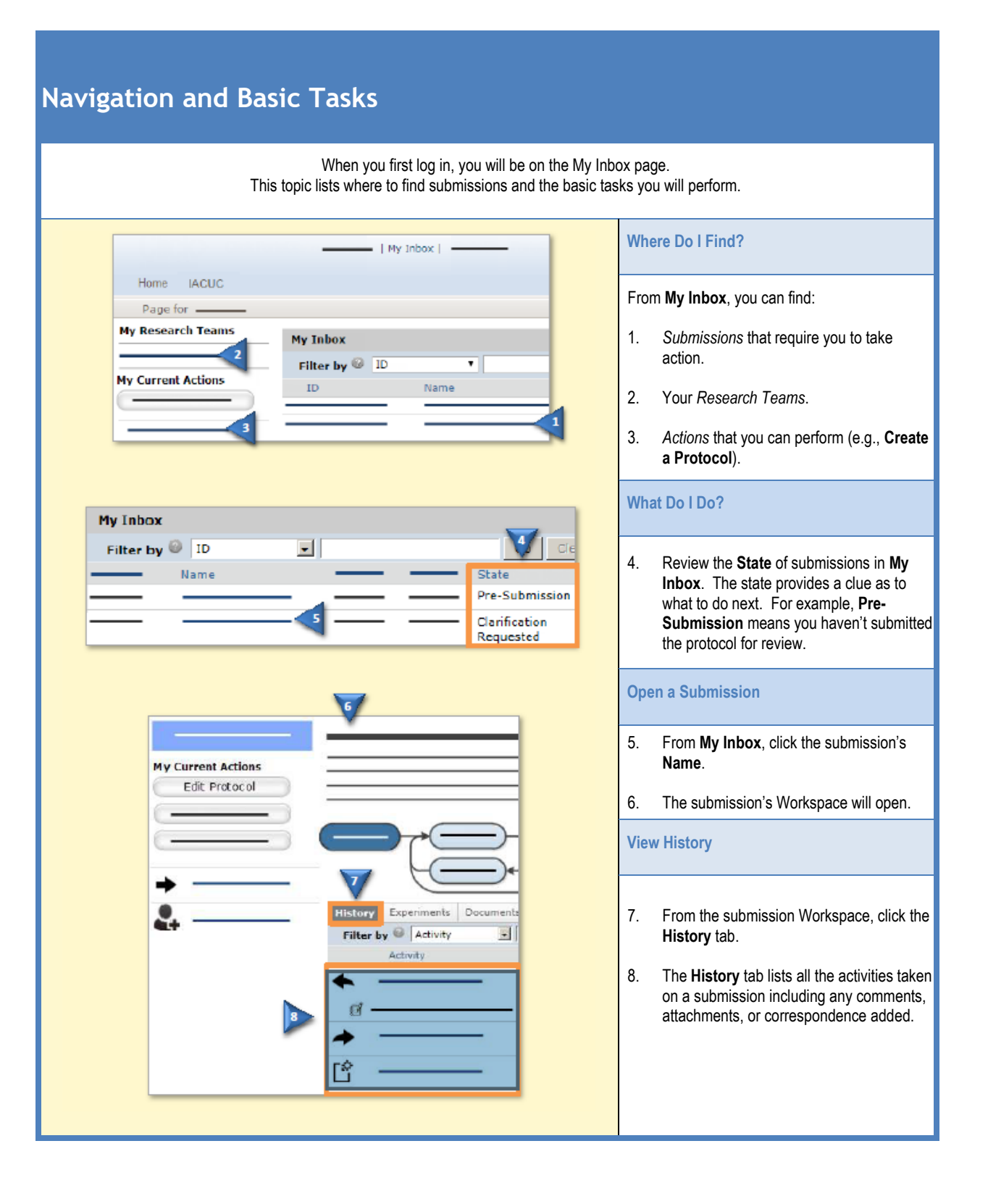

<span id="page-4-4"></span><span id="page-4-3"></span><span id="page-4-2"></span><span id="page-4-1"></span>*4*

<span id="page-5-1"></span><span id="page-5-0"></span>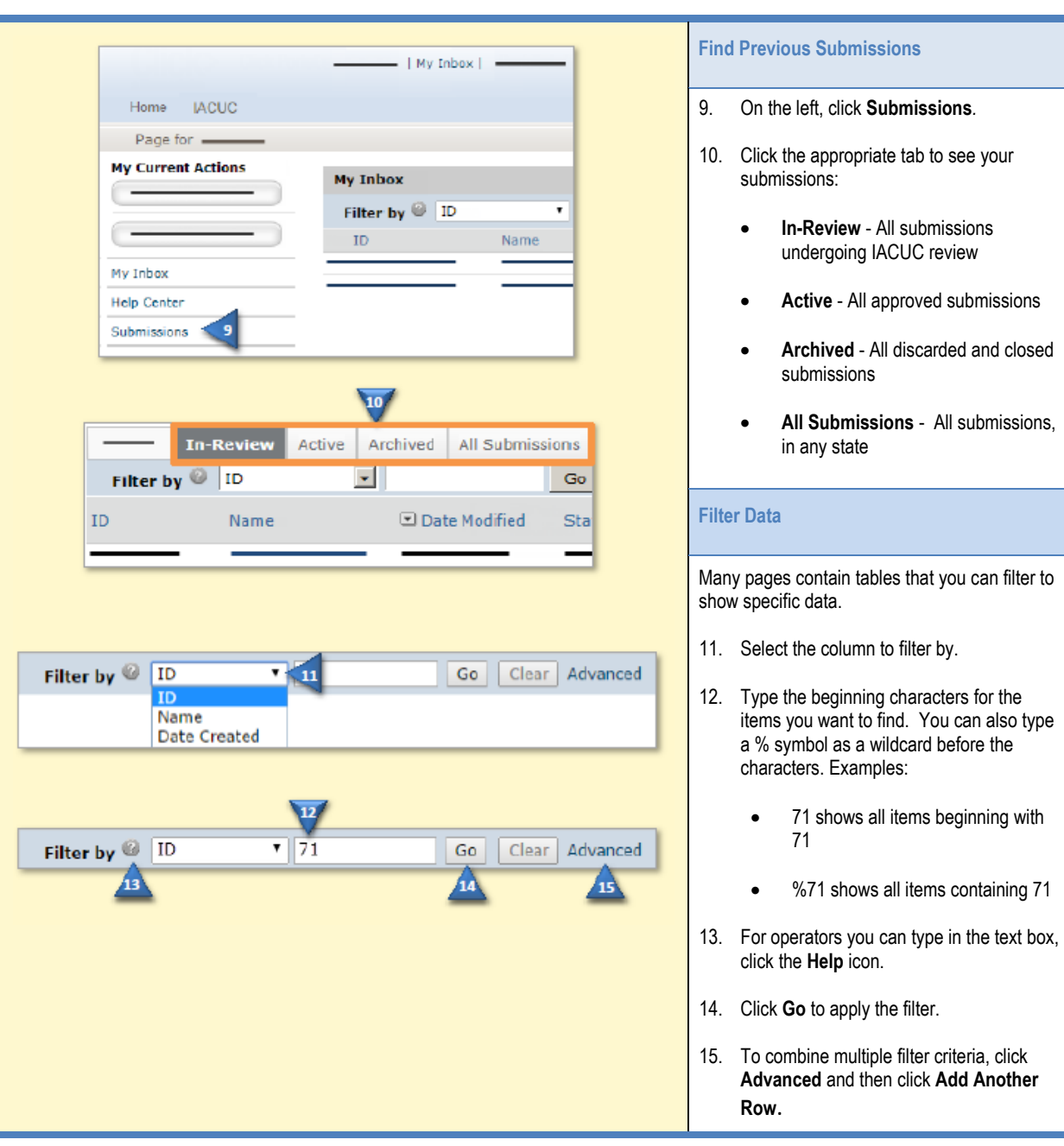

### <span id="page-6-0"></span>**Before You Create a Protocol**

#### **Plan out your protocol:**

- □ Summarize the research (science), reasons for performing the research, and potential scientific benefits from it.
- $\Box$  Determine which individual researchers will need to be listed on your protocol.
- Determine the experiments you will perform and the number of animals required.
- $\Box$  Determine the specific procedures and substances required for your experiments.
- $\Box$  Identify any supporting documents to include in your protocol, such as experimental flowcharts, literature citations, grant applications, and other information explaining or justifying your research.

#### **Set up building blocks:**

The diagram below shows the concept of building blocks. Once they are set up, you can create your protocol.

- $\Box$  Create a research team for the substances, procedures, and protocols you will create.
- □ Check the IACUC standard library for the procedures and substances required for your protocol experiments (see Check for [Building Blocks\)](#page-7-3). If they are not in the library:
	- o Create the missing substances
	- o Create the missing procedures

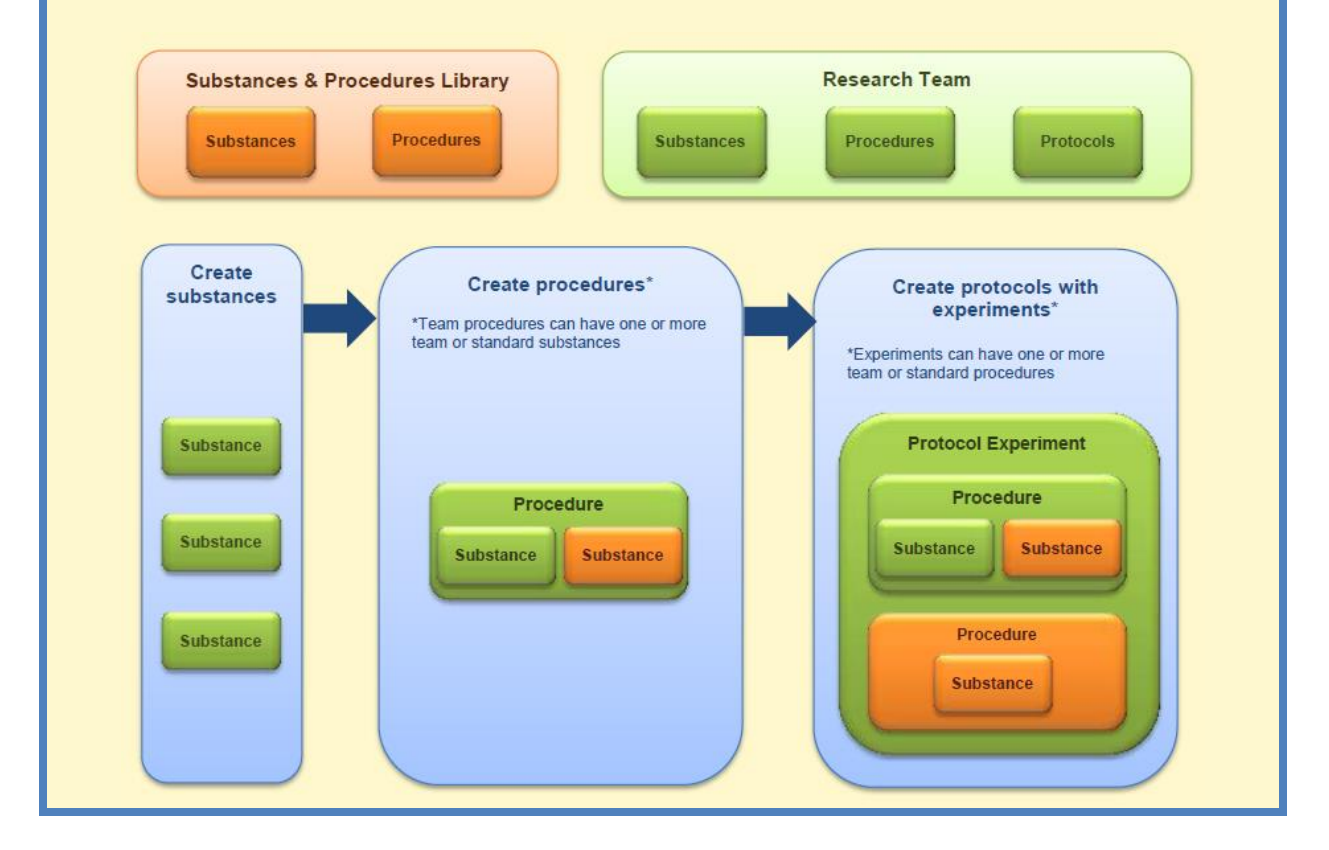

<span id="page-7-1"></span><span id="page-7-0"></span>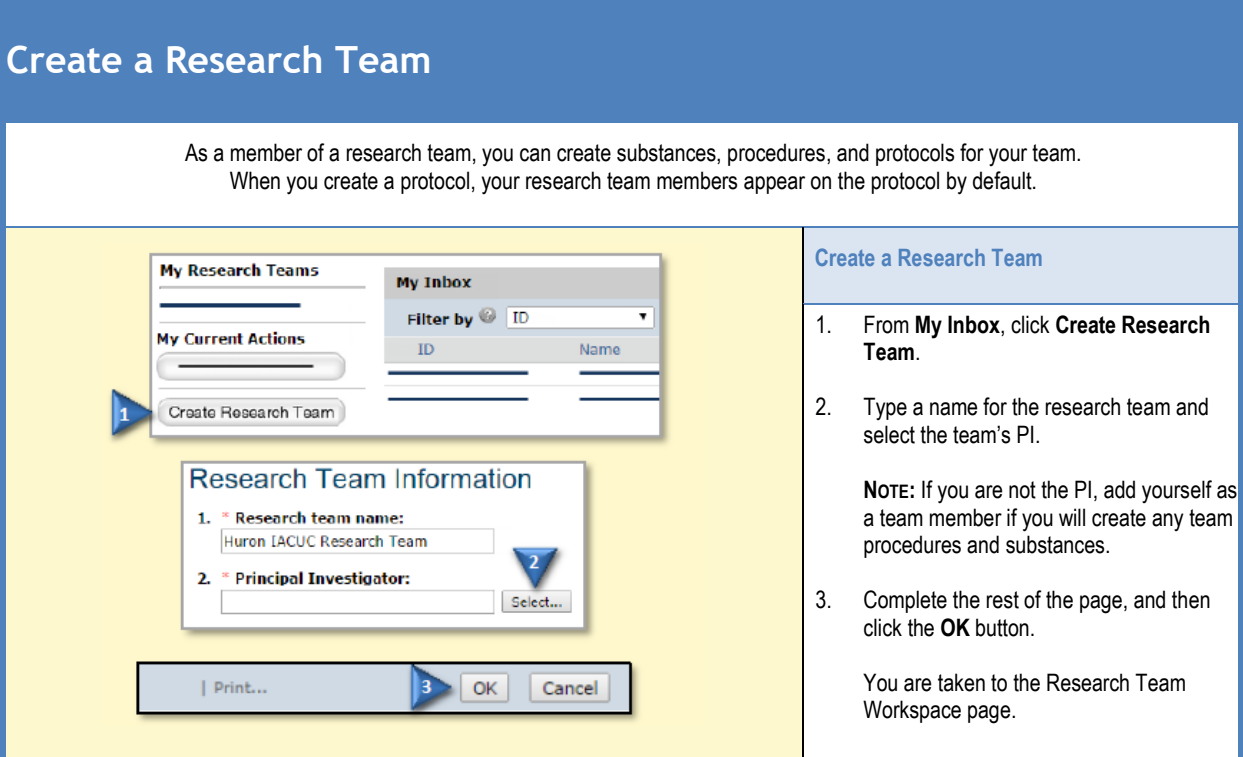

<span id="page-7-3"></span><span id="page-7-2"></span>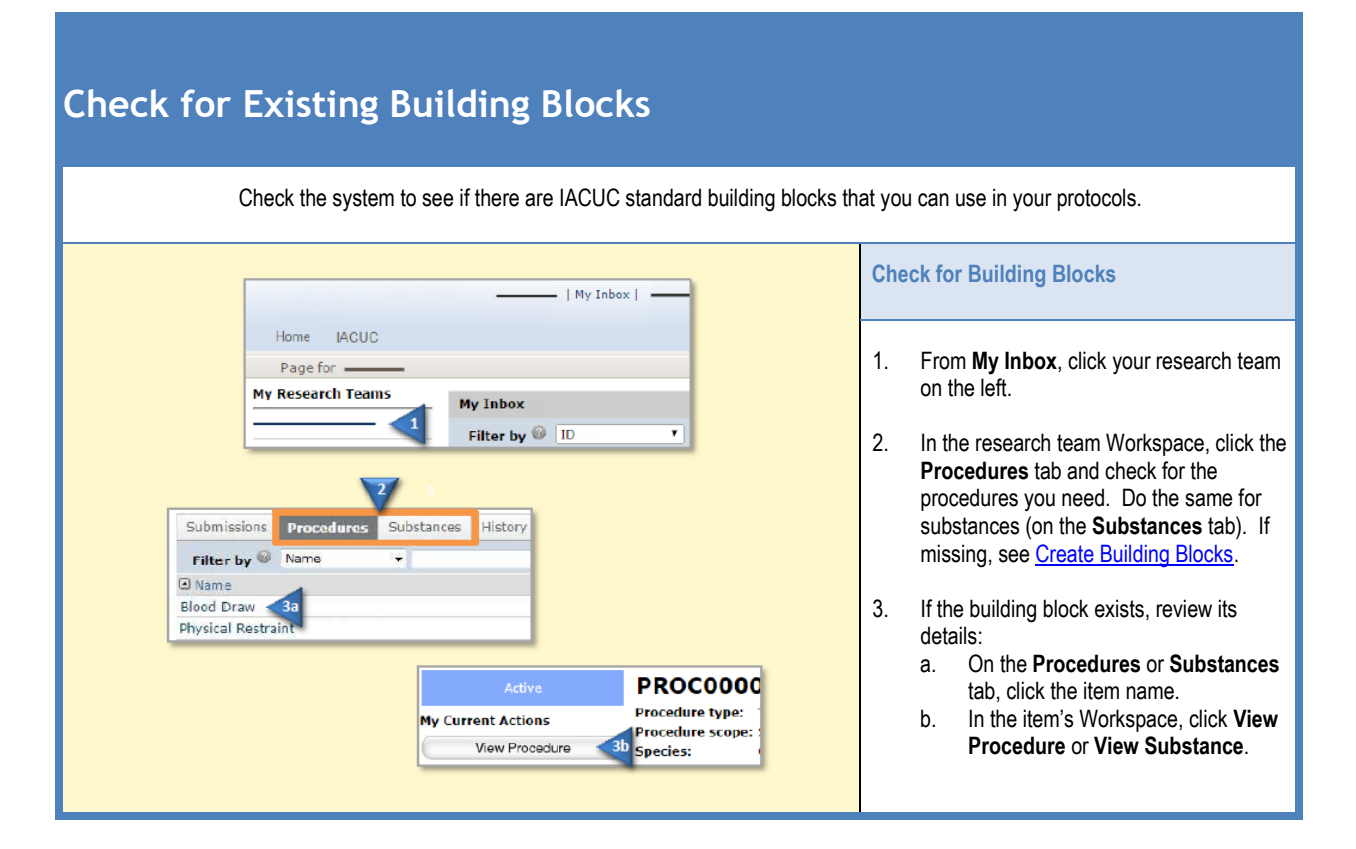

Click IACUC - Researcher's Quick Reference February 7, 2018, University at Buffalo

### <span id="page-8-0"></span>**Create Building Blocks**

<span id="page-8-1"></span>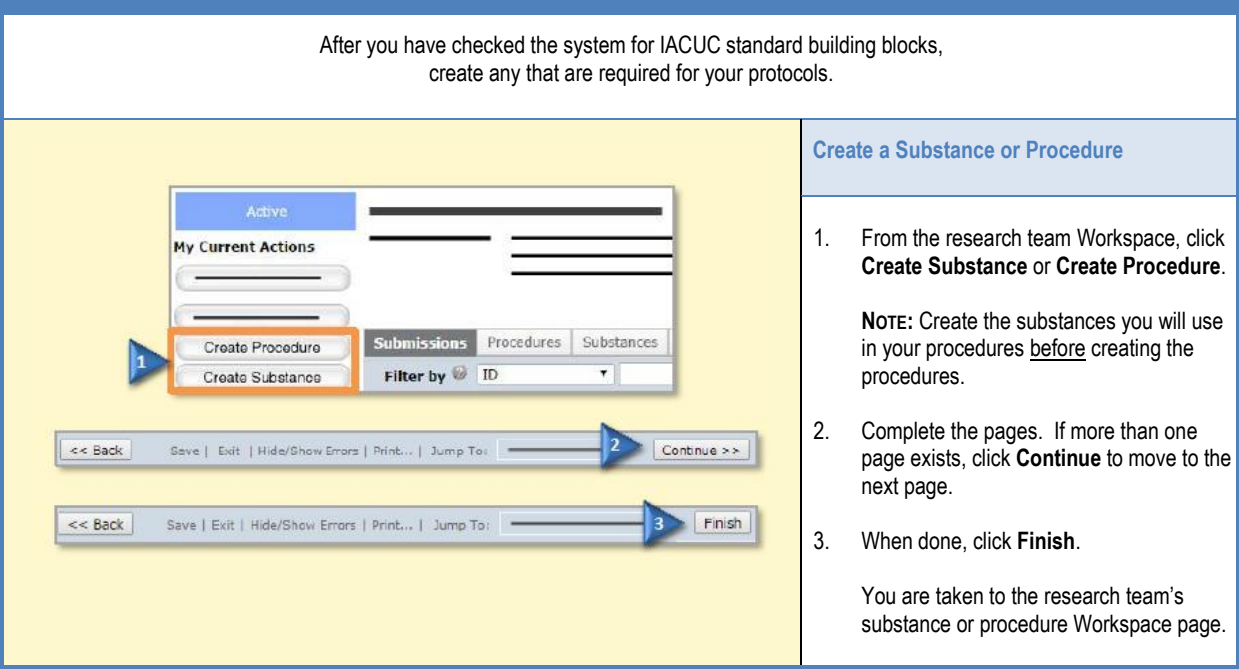

<span id="page-9-0"></span>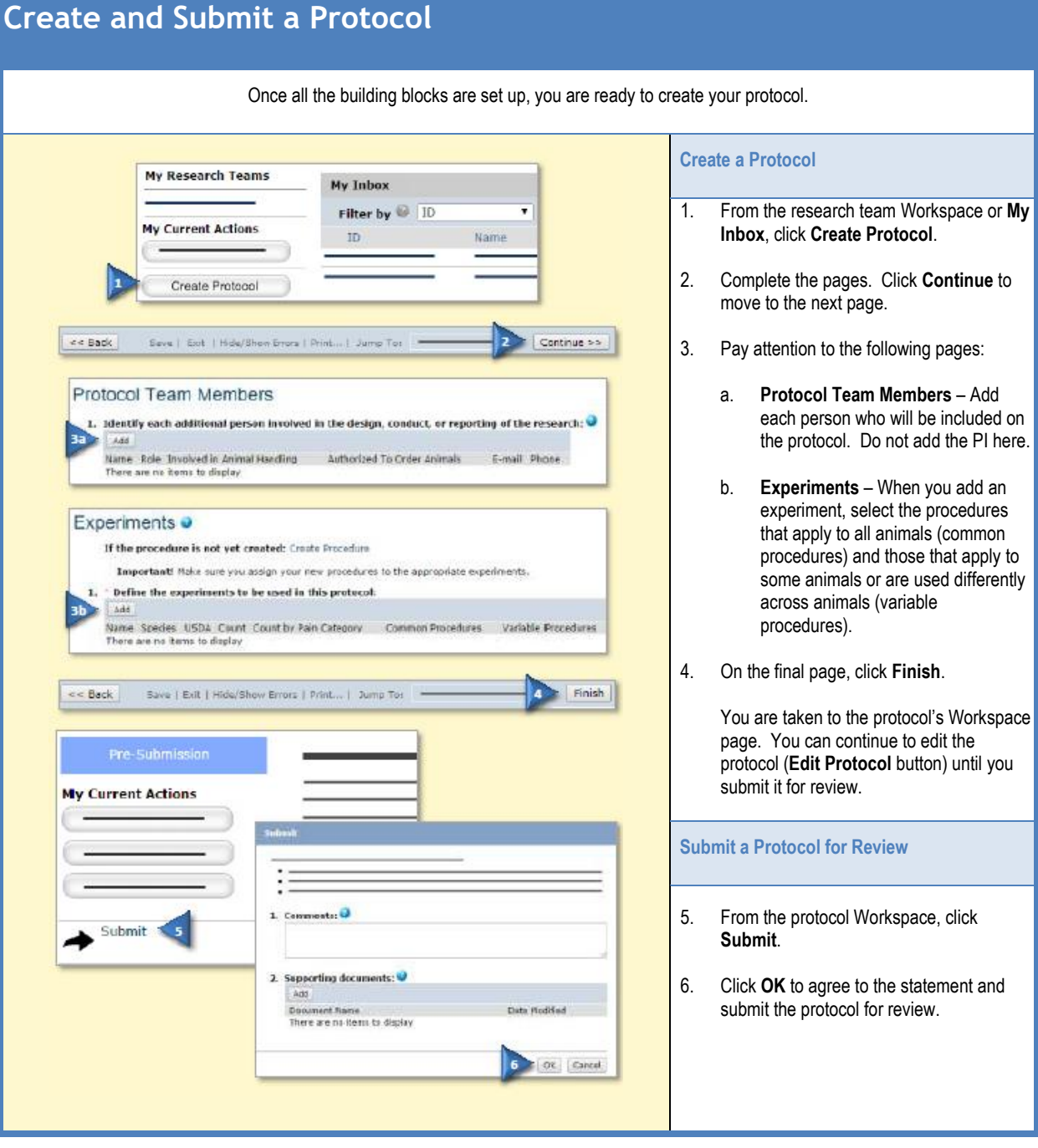

<span id="page-9-2"></span><span id="page-9-1"></span>*9*

<span id="page-10-3"></span><span id="page-10-2"></span><span id="page-10-1"></span><span id="page-10-0"></span>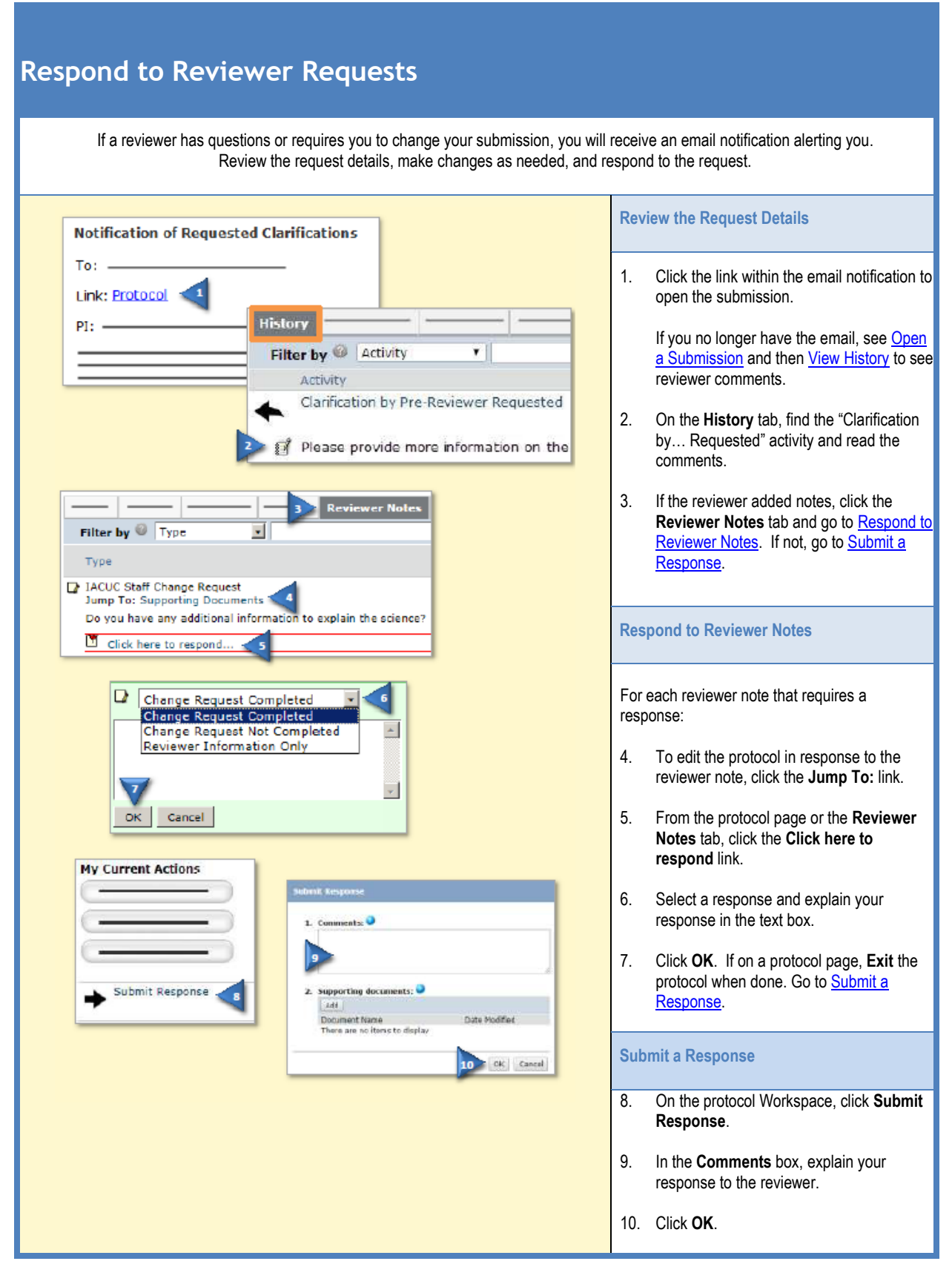

<span id="page-11-2"></span><span id="page-11-1"></span><span id="page-11-0"></span>Follow-on submissions are submissions which may be created only after the protocol has been approved. These include amendments, annual reviews, and triennial reviews. **Create a Follow-On Submission**  $-$  | My Inbox |  $-$ 1. From **My Inbox**, click the research team Home IACUC on the left. Page for -**My Research Teams** 2. Select the **Name** of the approved protocol. My Inbox Filter by  $\overline{\otimes}$   $\overline{\operatorname{ID}}$ ▼ 3. On the left, click the appropriate **Create…** button. My Inbox 4. Complete the pages. Click **Continue** to Filter by **D**  $\bullet$ Go move to the next page. Name State Approved 5. When done, click **Exit** and save your Pre-Review changes, or click **Finish** on the final page. You are taken to the submission's Workspace page. You can continue to ly Current Actions edit the submission (**Edit…** button) until you submit it for review. **Submit a Follow-On Submission for Review** Create Annual Review Create Triennial Review **Create Amendment** 6. From the follow-on submission's Workspace page, click **Submit**.  $<$  6 Back Save | Exit | Hide/Show Errors | Print... | Jump To: Continue  $>$ 7. Click **OK** to agree to the statement and submit it for review. $<$  8ack Save Exit Hide/Show Errors | Print... | Jump To: == Finish **My Current Actions** ients: O 1. Comm Submit 2. Supporting documents: Add Document Name<br>There are no terms to display Date Medified  $\blacksquare$  OK  $|$  Carcel